# **ComTech Gold APP –Step-by-Step Process -Registration**

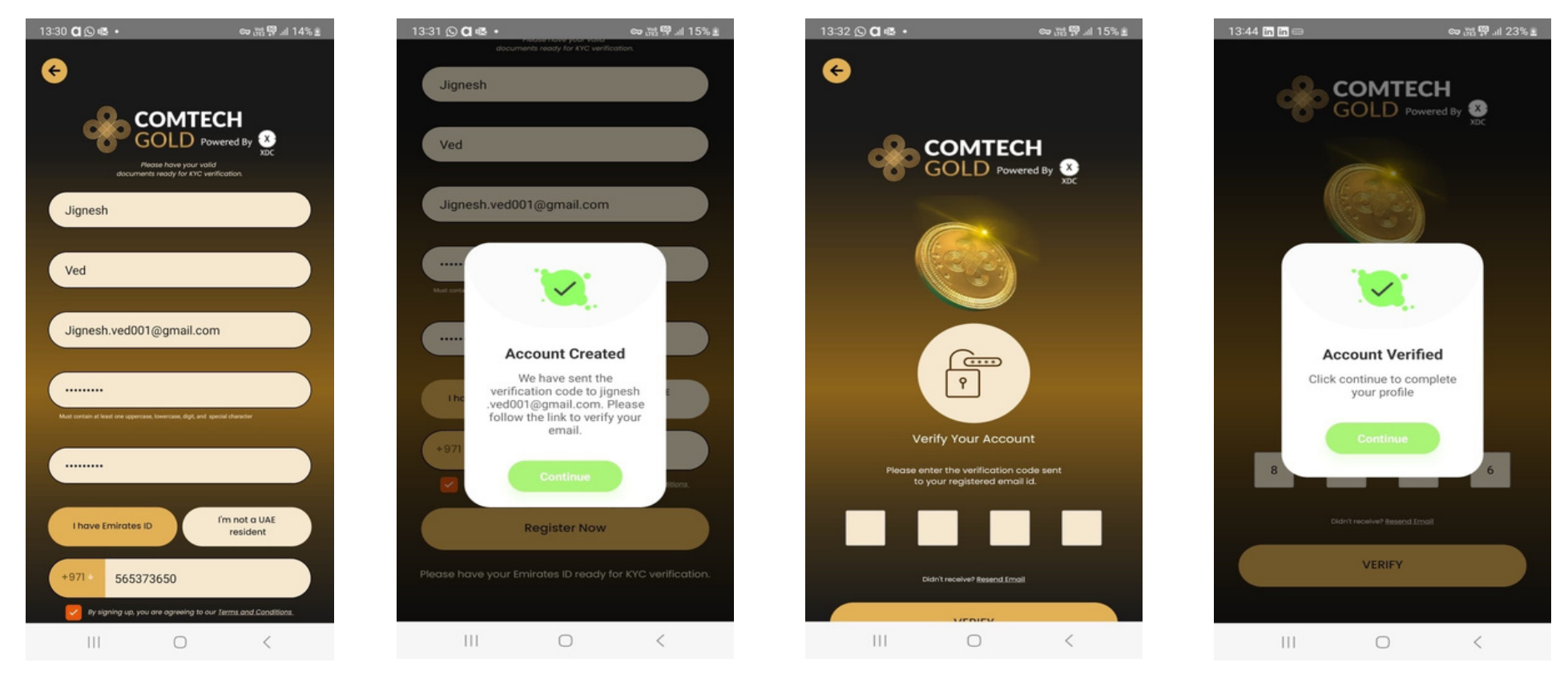

**Fill in your personal details to Register.**

**Continue to create your account.**

**Verify by entering the code sent to your registered email ID.**

**Continue and your account is verified.**

#### **ComTech Gold APP –Step-by-Step Process -KYC**

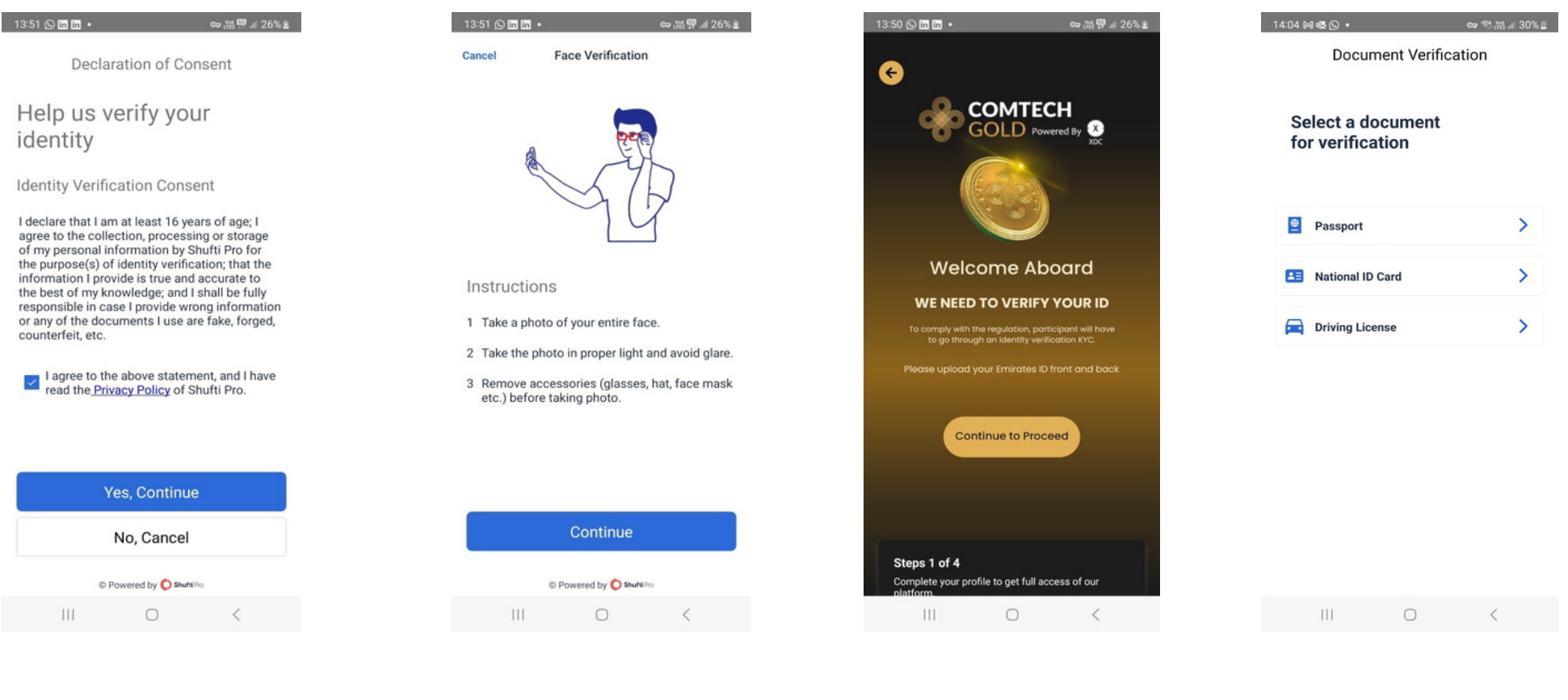

**Your consent to verify your identity.**

**First step is face verification.**

**Next step is to verify your identity card.**

**Select and upload any of your ID.**

# **ComTech Gold APP –Step-by-Step Process -KYC**

 $13:54$   $\odot$  m m  $\cdot$ 

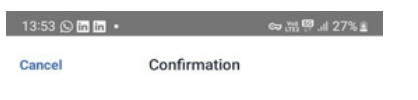

Can you see the entire document clearly in the photo?

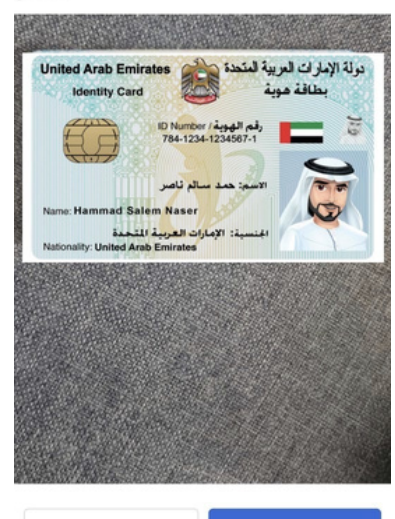

Retake

 $\mathbb{H}$ 

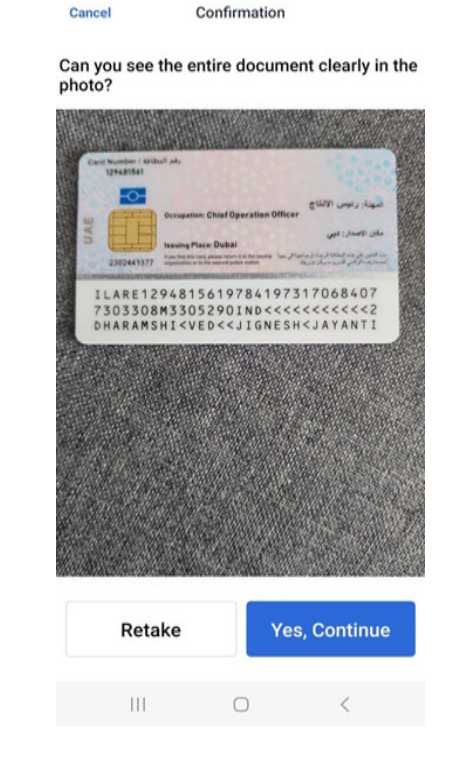

∞温<sup>四</sup>川27%±

**Check if your ID is clearly seen in the uploaded picture.**

 $\bigcirc$ 

Yes, Continue

**Upload both the sides of your ID.**

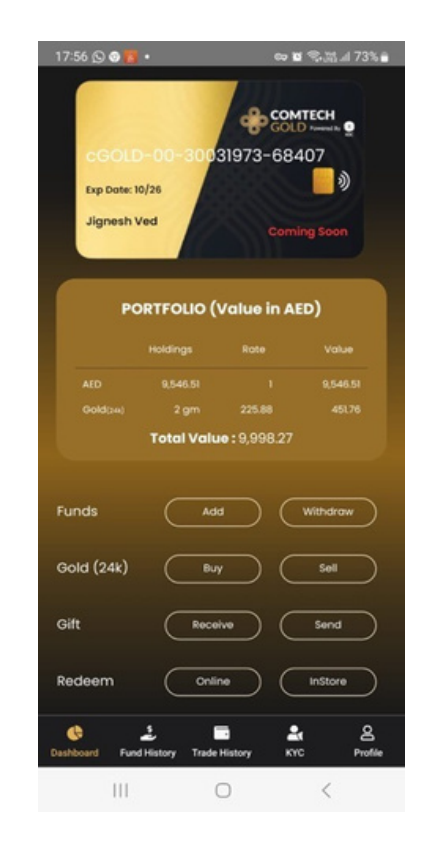

**Your Comtech Account is verified.**

### **ComTech Gold APP –Step-by-Step Process –Add Funds**

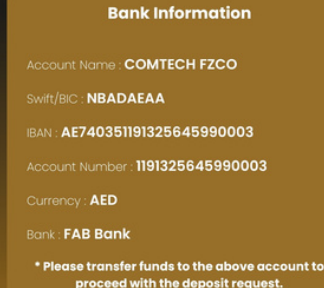

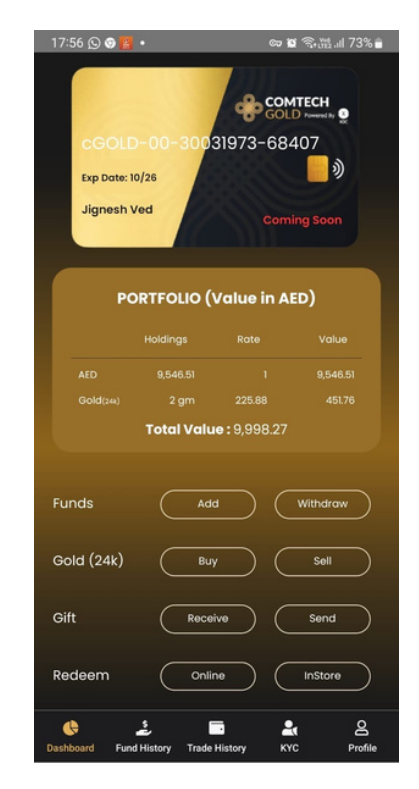

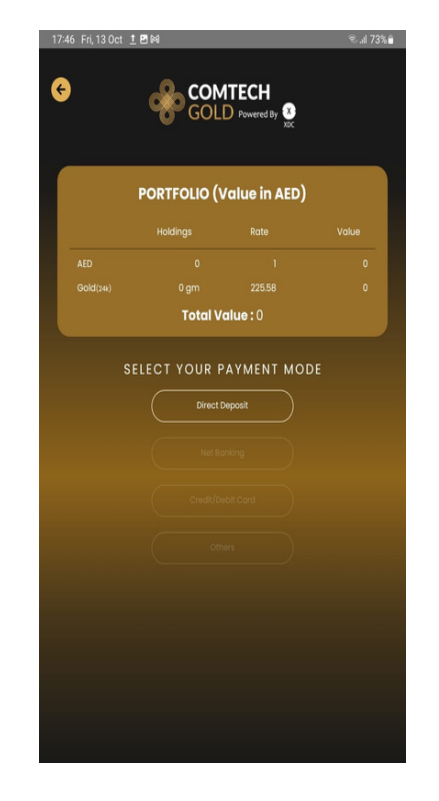

**Select Direct deposit, send details of the Payment.**

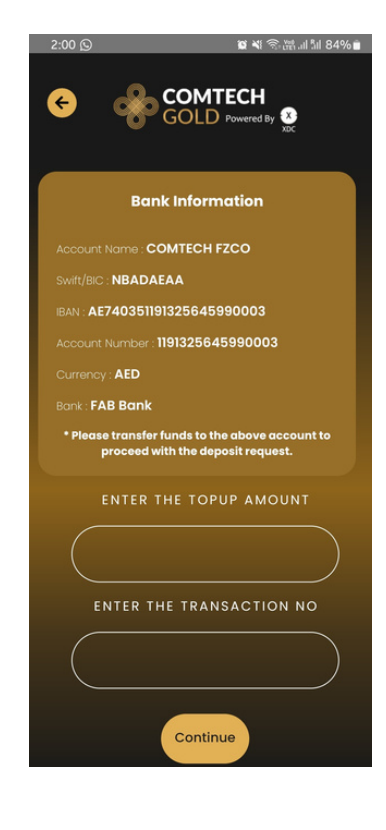

**Enter the Amount transfer and the Transaction number.**

**Transfer the Funds to the above account and save transaction reference number.**

**Select Add Funds to inform** . **amount transfer details to ComTech Admin**

#### **ComTech Admin will check the bank details and credit your ComTech account within 24hrs**

# **ComTech Gold APP –Step-by-Step Process –Buy Gold**

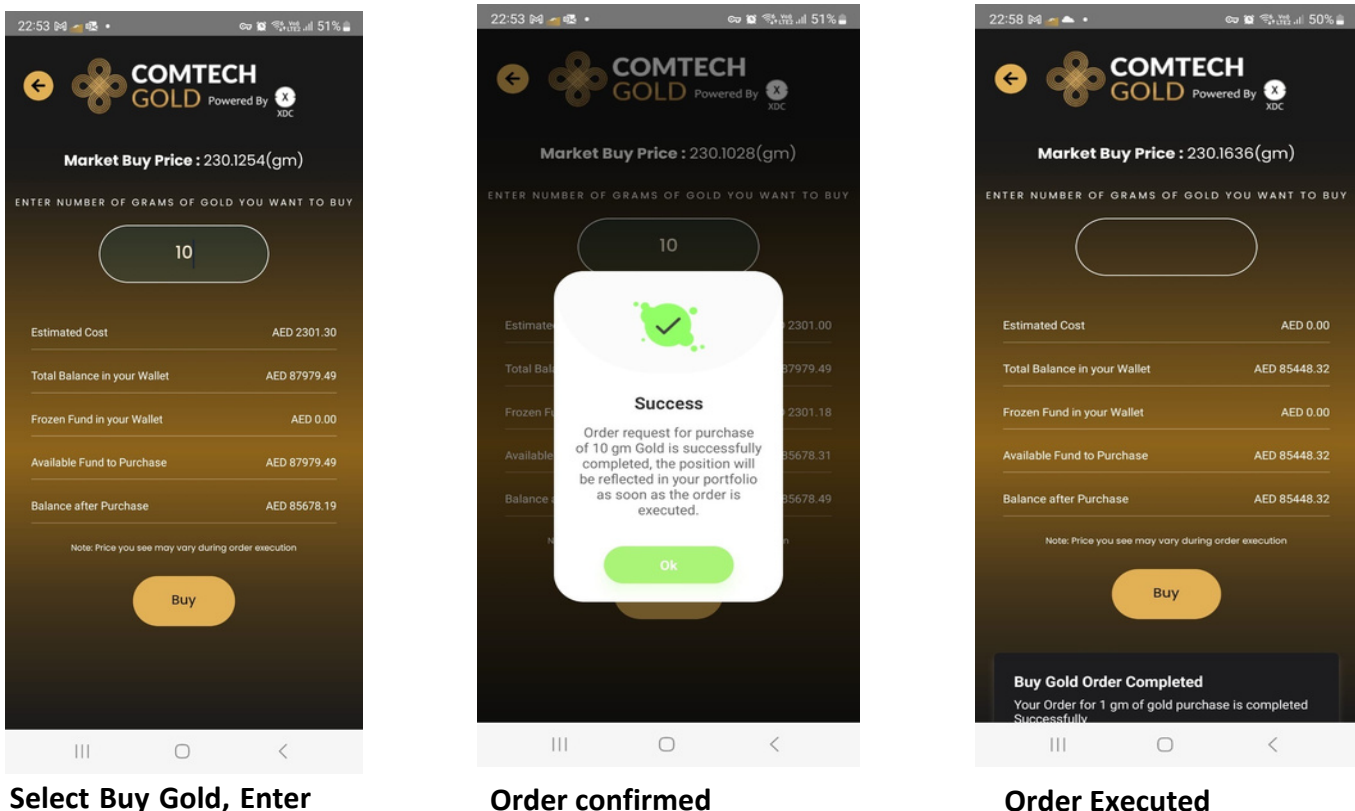

**Select Buy Gold, Enter total grams to buy**

# **ComTech Gold APP –Step-by-Step Process –Sell Gold**

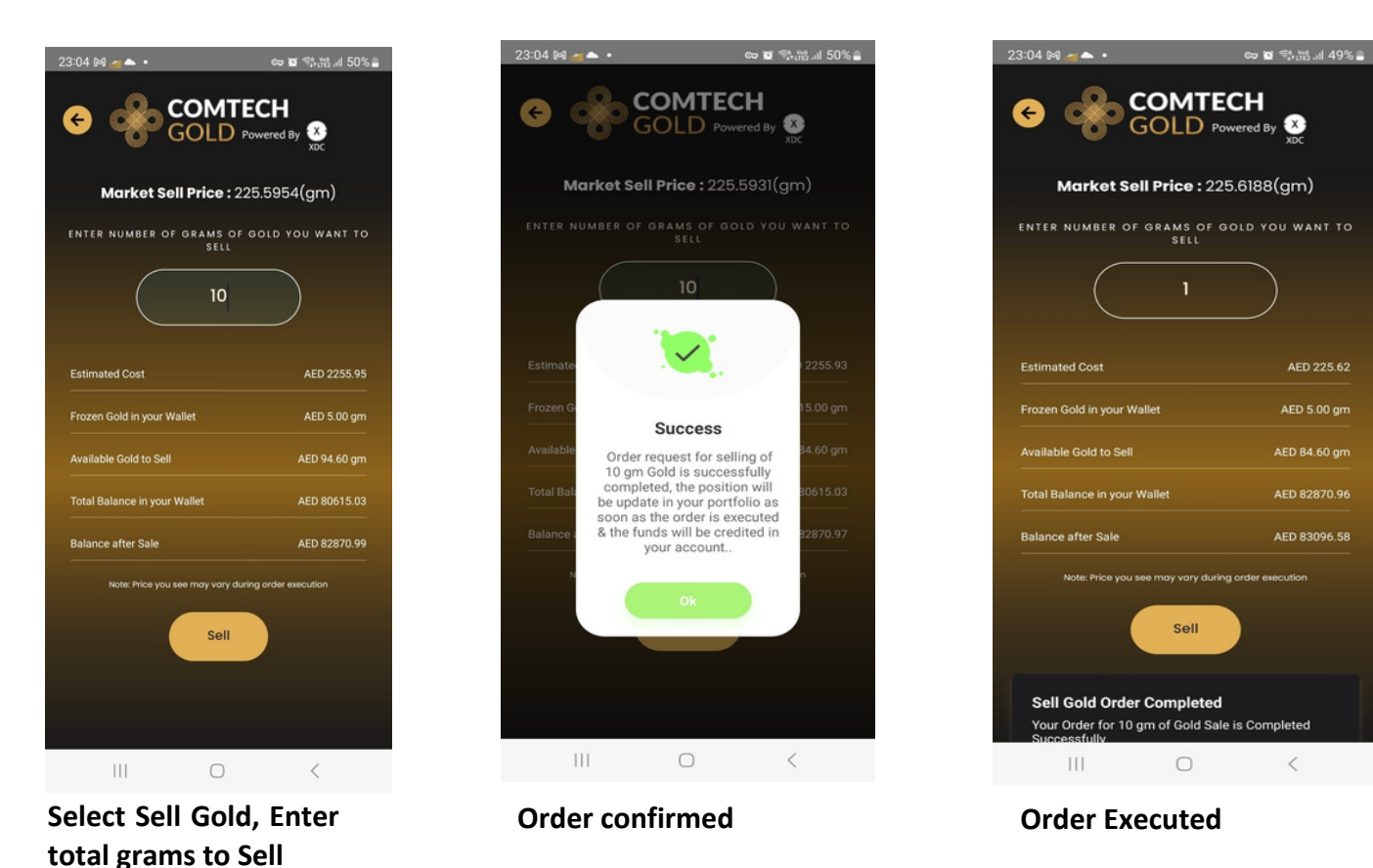

AED 225.62

AED 5.00 gm

AED 84.60 gm

AED 82870.96

AED 83096.58

 $\langle$